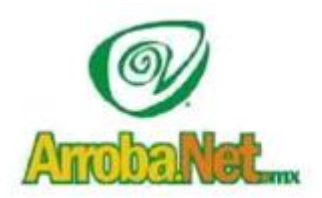

Venta de Equipo Diseño de Páginas WEB Instalación de redes Comercio Electrónico

## MANUAL DE CONFIGURACION DE CUENTAS DE CORREO

## ELECTRONICO

Microsoft Outlook 2013

Abra Outlook 2013 ( Inicio, Programas, Microsoft Officce, Outlook 2013 )

Si aparece el asistente Inicio de Microsoft Outlook, en la primera ventana del asistente, haga clic en **Siguiente**.

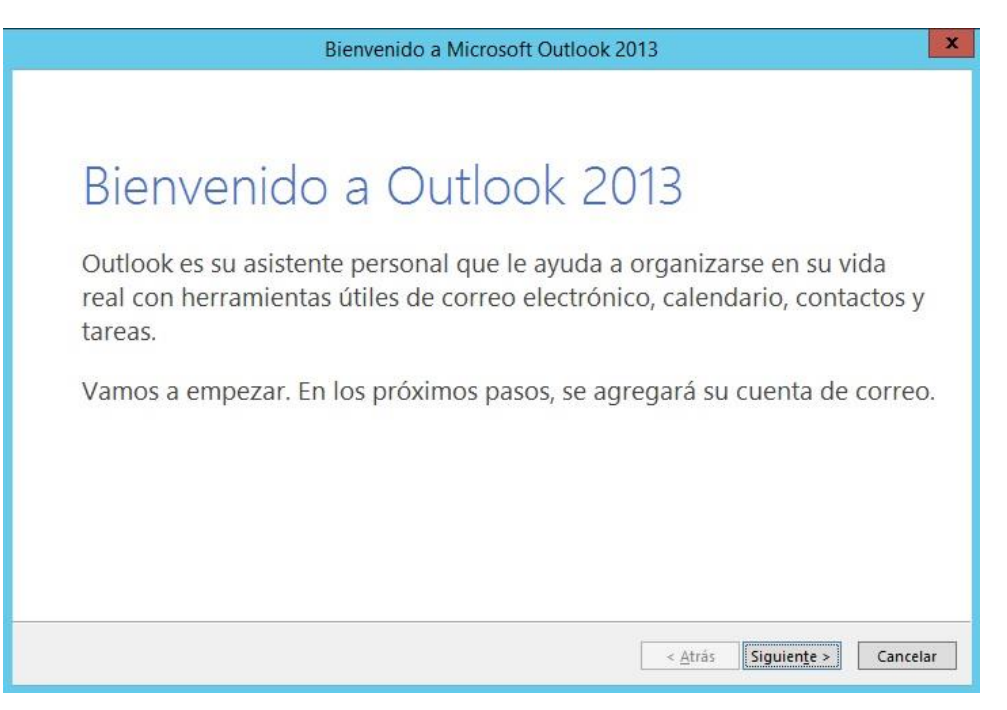

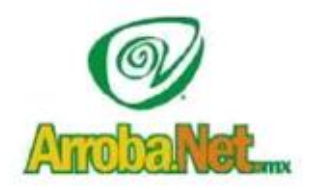

Venta de Equipo Diseño de Páginas WEB Instalación de redes Comercio Electrónico

En la ventana **Cuentas de correo electrónico**, nos preguntara "¿Desea configurar una cuenta de correo electrónico?" y seleccionamos "SI", después haga clic en **Siguiente** para configurar una cuenta de correo electrónico.

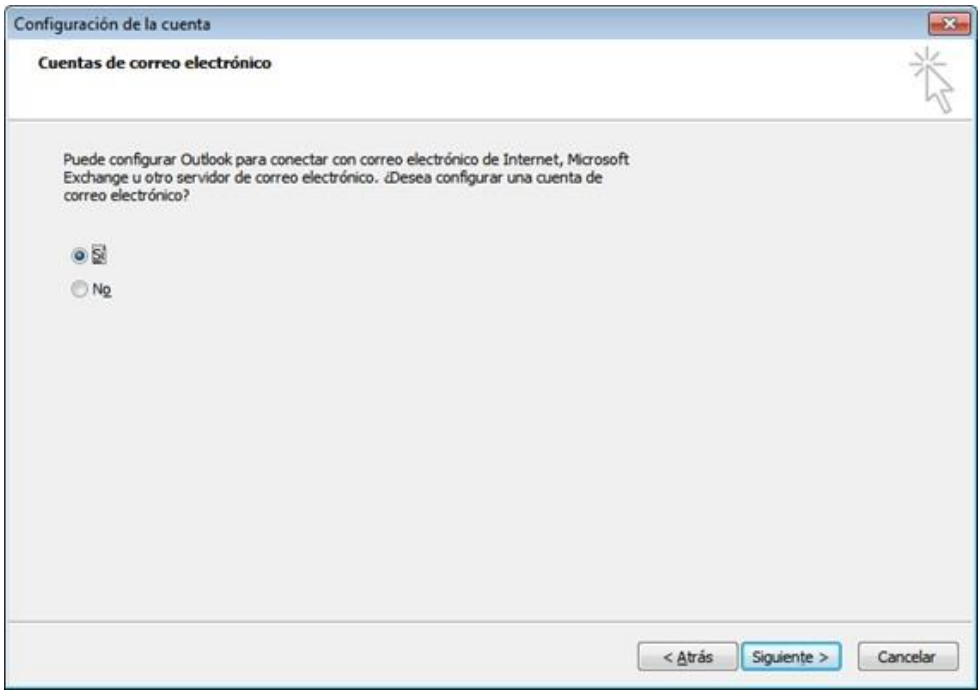

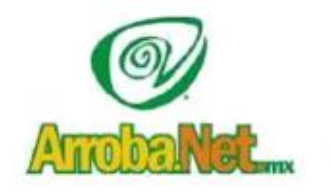

Venta de Equipo Diseño de Páginas WEB Instalación de redes Comercio Electrónico

En la ventana Configuración automática de la cuenta, haga clic en Configurar manualmente las opciones del servidor o tipos de servidores adicionales y, a continuación, en Siguiente.

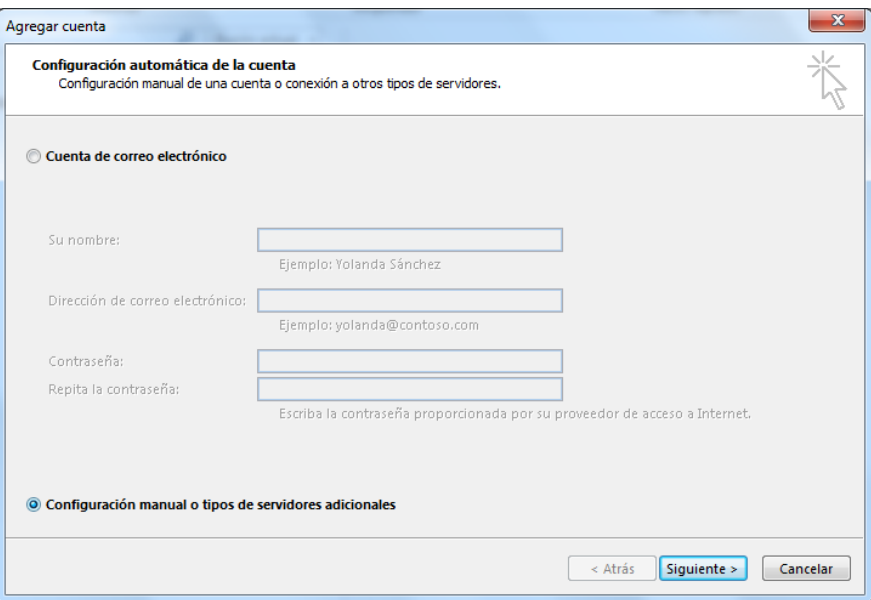

En la ventana **Elegir servicio,** seleccione **IMAP** o **POP3** y después seleccione **Siguiente**.

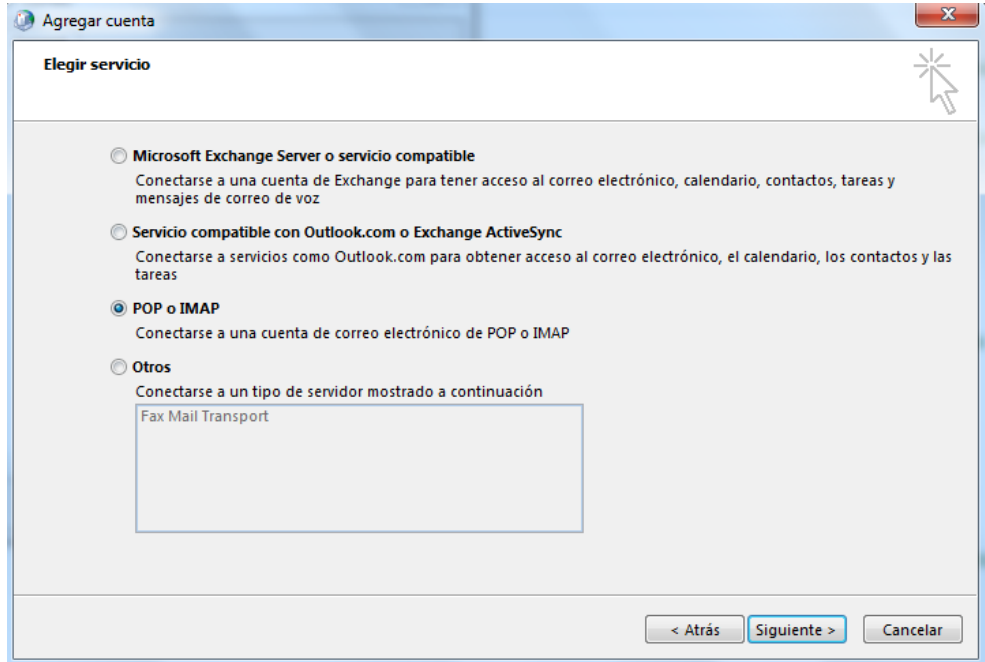

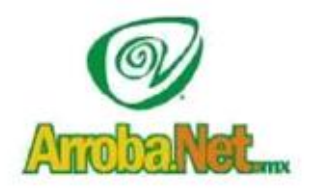

Venta de Equipo Diseño de Páginas WEB Instalación de redes Comercio Electrónico

En la ventana **Configuración de correo electrónico de Internet**, complete la siguiente información.

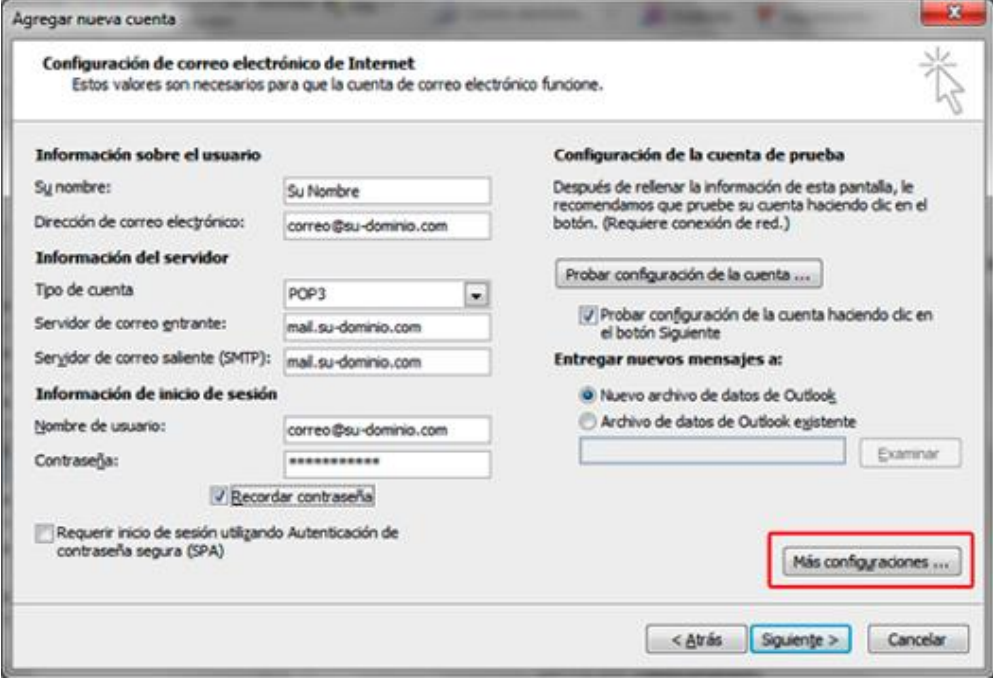

Una vez terminado nos quedaría de la siguiente manera

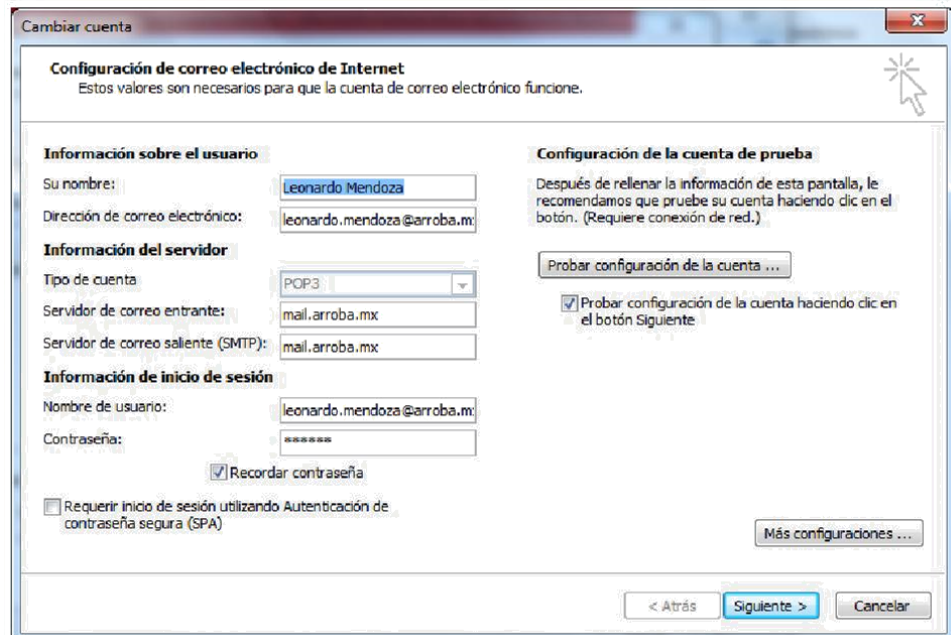

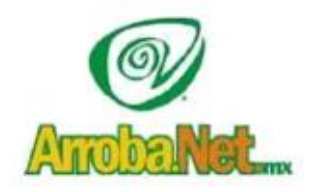

Venta de Equipo Diseño de Páginas WEB Instalación de redes Comercio Electrónico

En el lado inferior de la ventana, haga clic en **Más configuraciones** y rellene el cuadro de diálogo **Configuración de correo electrónico de Internet** como se indica:

En esta ventana se colocará nuevamente nuestro correo electrónico y la empresa para la que trabajamos.

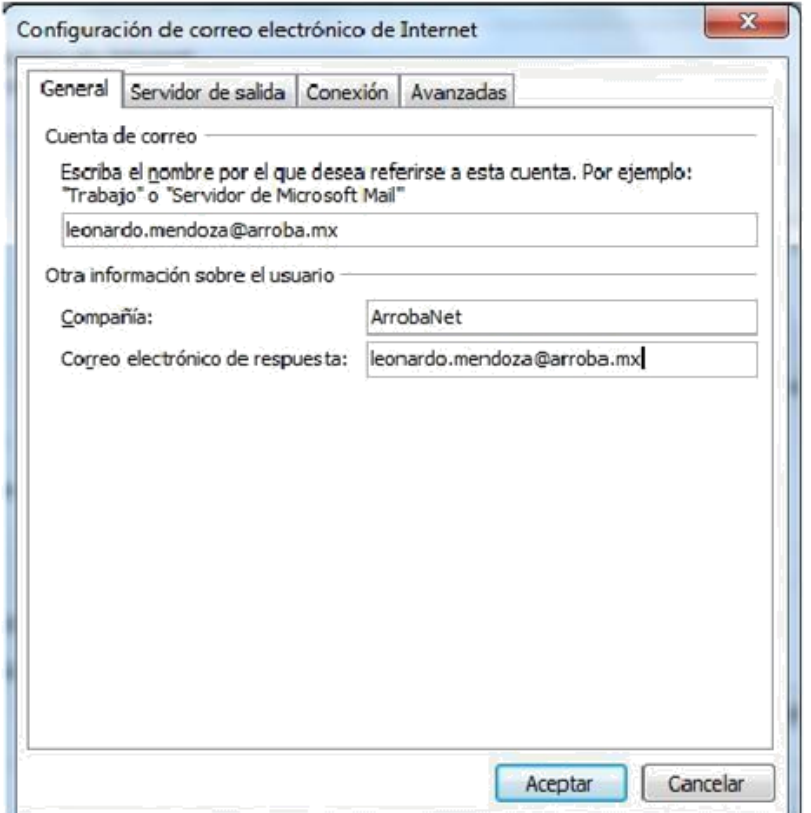

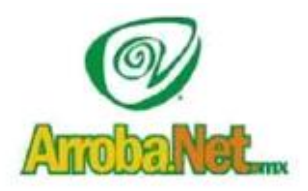

Venta de Equipo Diseño de Páginas WEB Instalación de redes Comercio Electrónico

Posteriormente pasaremos a la segunda pestaña que es "**Servidor de salida**" en la cual seleccionaremos la casilla "**Mi servidor de salida (SMPT) requiere autentificación**" y la opción de "**Utilizar la misma configuración que mi servidor de correo de entrada**"

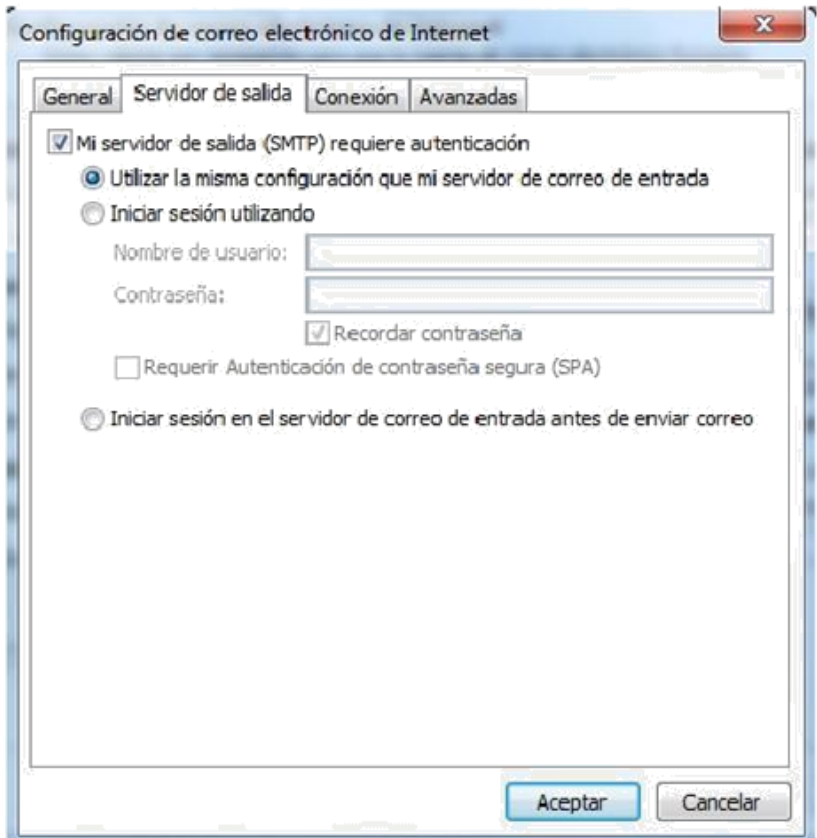

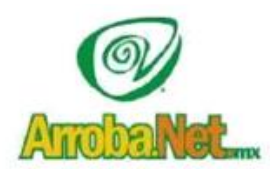

Venta de Equipo

Diseño de Páginas WEB

Instalación de redes

Comercio Electrónico

En la última pestaña de **Avanzadas**, se va colocar los puertos de entrada y salida tal como se muestra en la imagen.

Donde se muestra el "**Servidor de entrada (POP3)** pondremos el puerto **110** y en "**Servidor de salida SMTP** se escribirá el puerto **587**. A continuación, en el **Tiempo de espera** recorremos el tiempo de espera hasta **Largo 10 minutos** y después daremos click en **Aceptar**

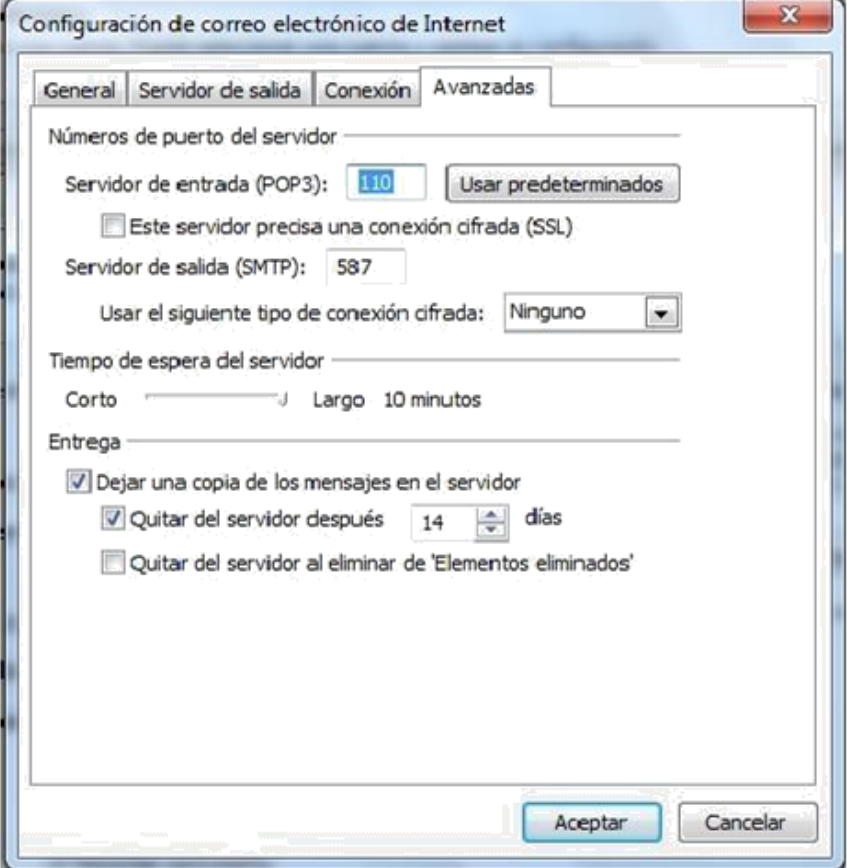

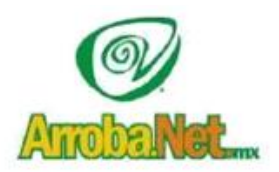

Venta de Equipo

Diseño de Páginas WEB

Instalación de redes

Comercio Electrónico

Al dar click en **Aceptar** en la ventana anterior, nos regresará a esta ventana, en la cual vamos a dar click en la opción "**Probar configuración de la cuenta**

Traemos el mundo a sus ojos....

y los ojos del mundo a su www.empresa.com.mx

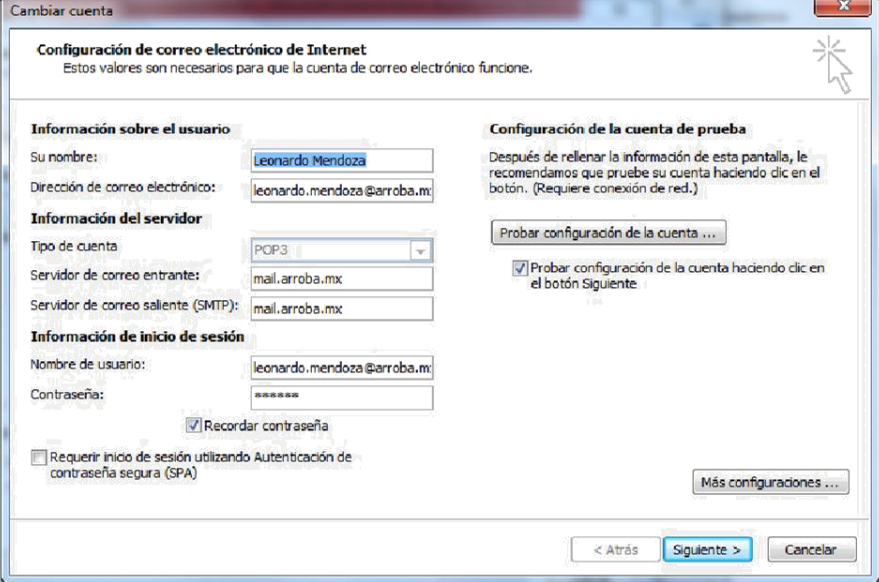

Aparecerá la siguiente ventana en la cual tiene que realizarse exitosamente las dos tareas, si se ha configurado correctamente el servicio, tal como lo indican los pasos anteriores, de no ser así, revise que haya seguido las instrucciones correctamente, o póngase en contacto con el equipo de ArrobaMx

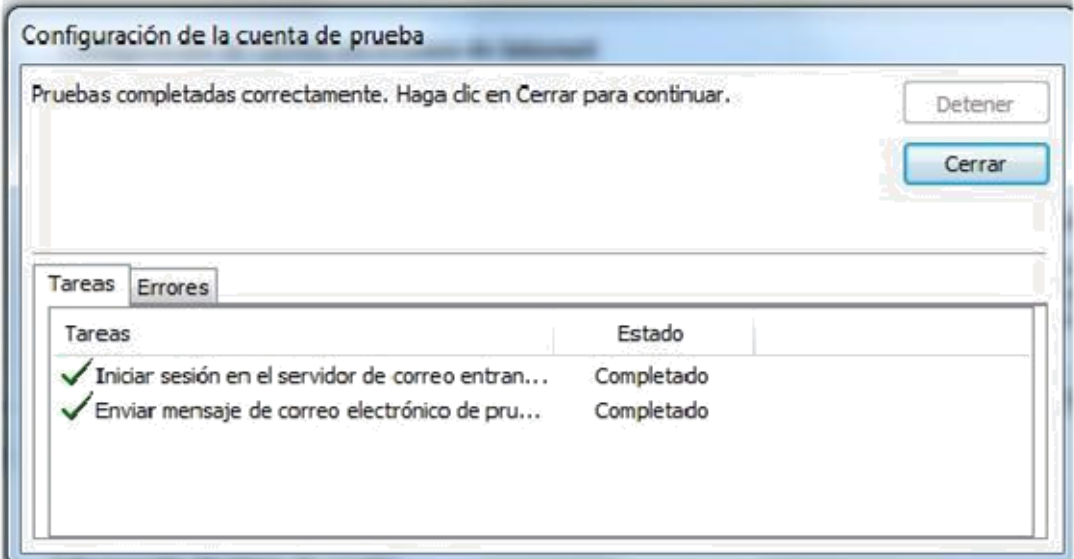

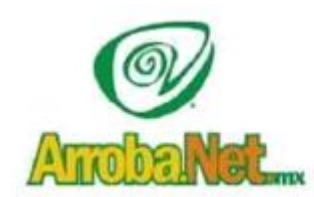

Venta de Equipo Diseño de Páginas WEB Instalación de redes Comercio Electrónico

Una vez completadas las tareas anteriores, regresaremos automáticamente a esta ventana, y daremos click en "Siguiente"

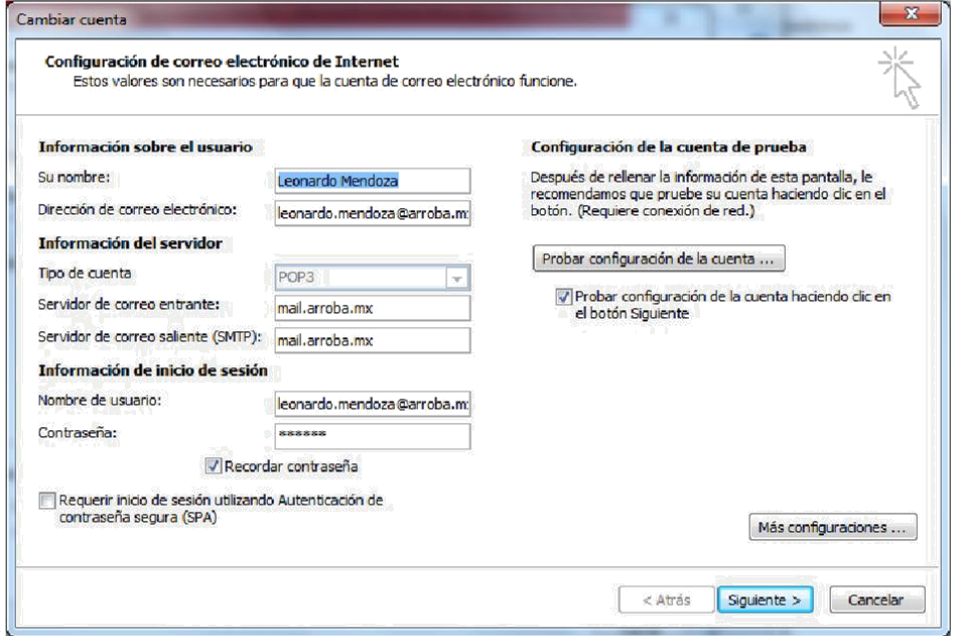

 Enseguida nos aparecerá la ventana de **Felicitación**, daremos click en **Finalizar**, y habremos concluido la configuración de nuestra cuenta de correo electrónico en Outlook 2013